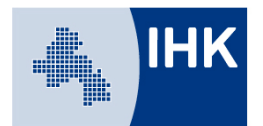

## **Leitfaden Online-Prüfungsanmeldung - Erläuterung zur Prüfungsanmeldung durch den Ausbildungsbetrieb -**

Mit der Online-Anmeldung zur Prüfung entfällt der Versand der Anmeldeunterlagen durch die IHK Osnabrück – Emsland – Grafschaft Bentheim. Im Laufe des Jahres 2019 wird die Prüfungsanmeldung digitalisiert und erfolgt danach ausschließlich über das Ausbildungsportal. Sie werden per E-Mail zur Anmeldung aufgefordert.

Sie erreichen unser Ausbildungsportal unter: [www.bildung-ihk-oselgb.de](https://www.bildung-ihk-oselgb.de/tibrosBB/BB_ausbildungsstaetten.jsp)

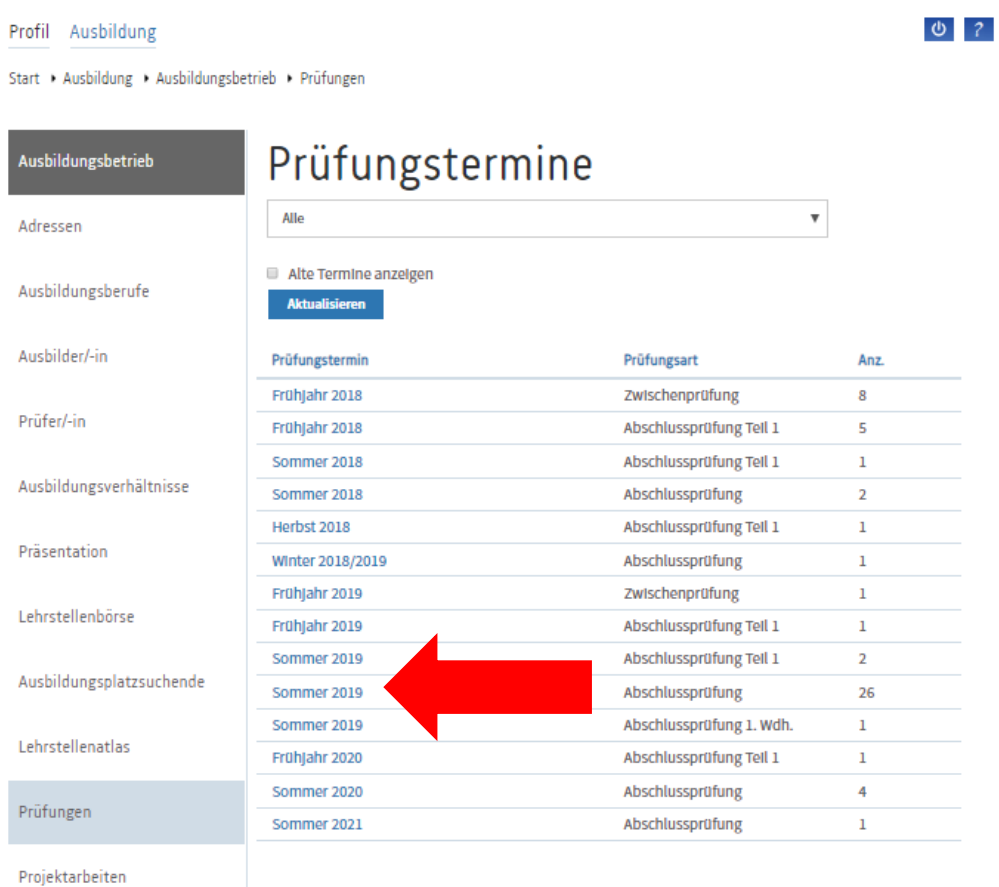

Loggen Sie sich als Ausbildungsbetrieb mit Ihren Zugangsdaten in das Ausbildungsportal ein.

Unter dem Menüpunkt "Prüfungen" finden Sie alle zukünftigen Prüfungstermine. Bitte beachten Sie, dass die Termine teilweise mehrfach angegeben sind – jeweils für die verschiedenen Prüfungsarten wie Abschlussprüfung, Abschlussprüfung Teil 1, Abschlussprüfung 1. Wiederholung, Abschlussprüfung 2. Wiederholung.

Sie finden die Prüflinge in der jeweiligen Prüfung. Klicken Sie zur Auswahl auf den gewünschten Termin.

## Profil Ausbildung

Start • Ausbildung • Ausbildungsbetrieb • Prüflinge

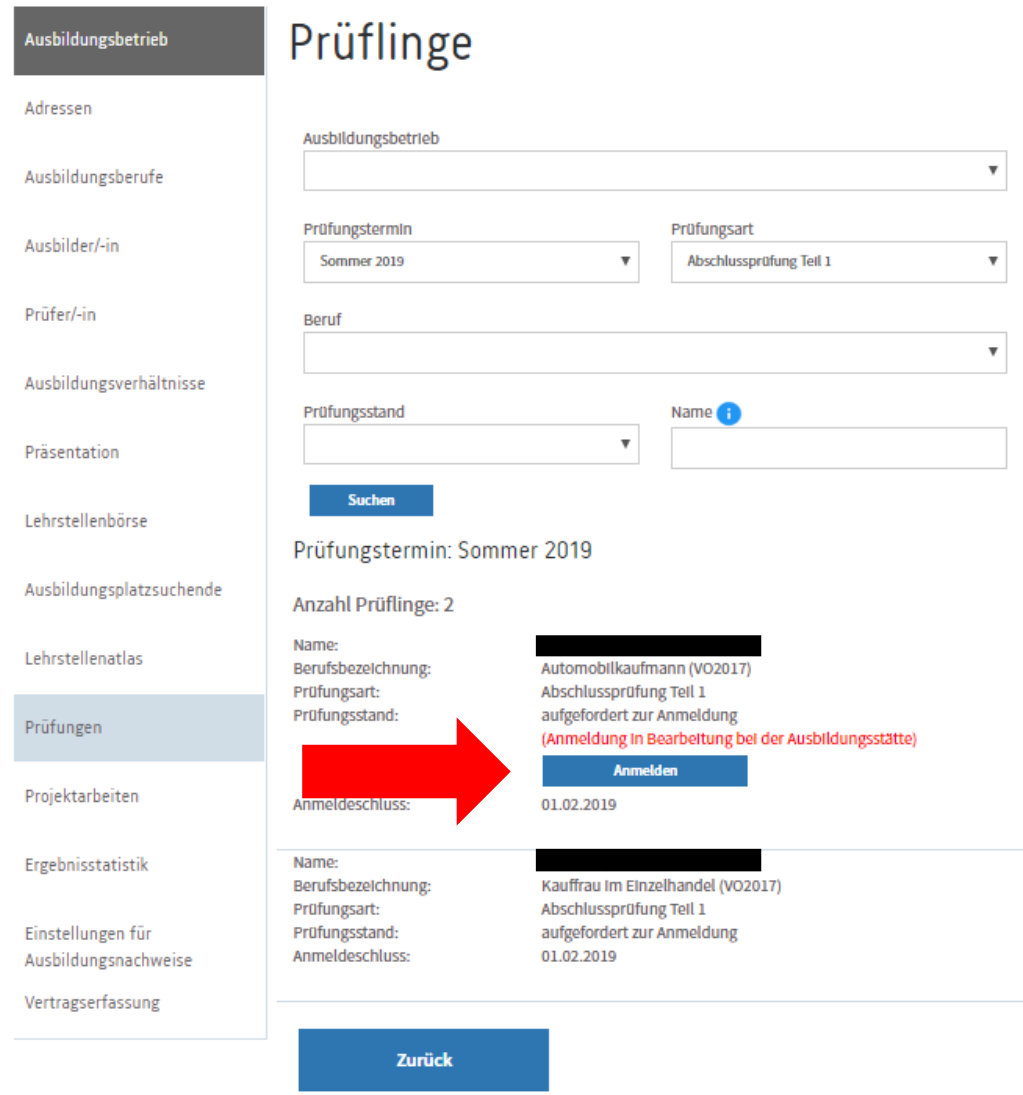

Die Prüflinge werden mit Angabe des Berufes und der Prüfungsart angezeigt. Sie sehen den Prüfungsstand und – in rot dargestellt – den jeweiligen Bearbeitungsstand.

Klicken Sie auf den Button "Anmelden" um die Anmeldung vorzunehmen.

**Bitte beachten Sie:** Es sind in der Übergangszeit nicht alle Prüflinge zur digitalen Anmeldung vorgesehen. Sie können nur die Prüflinge anmelden, bei denen der Button "Anmeldung" angezeigt wird.

 $\bullet$ 

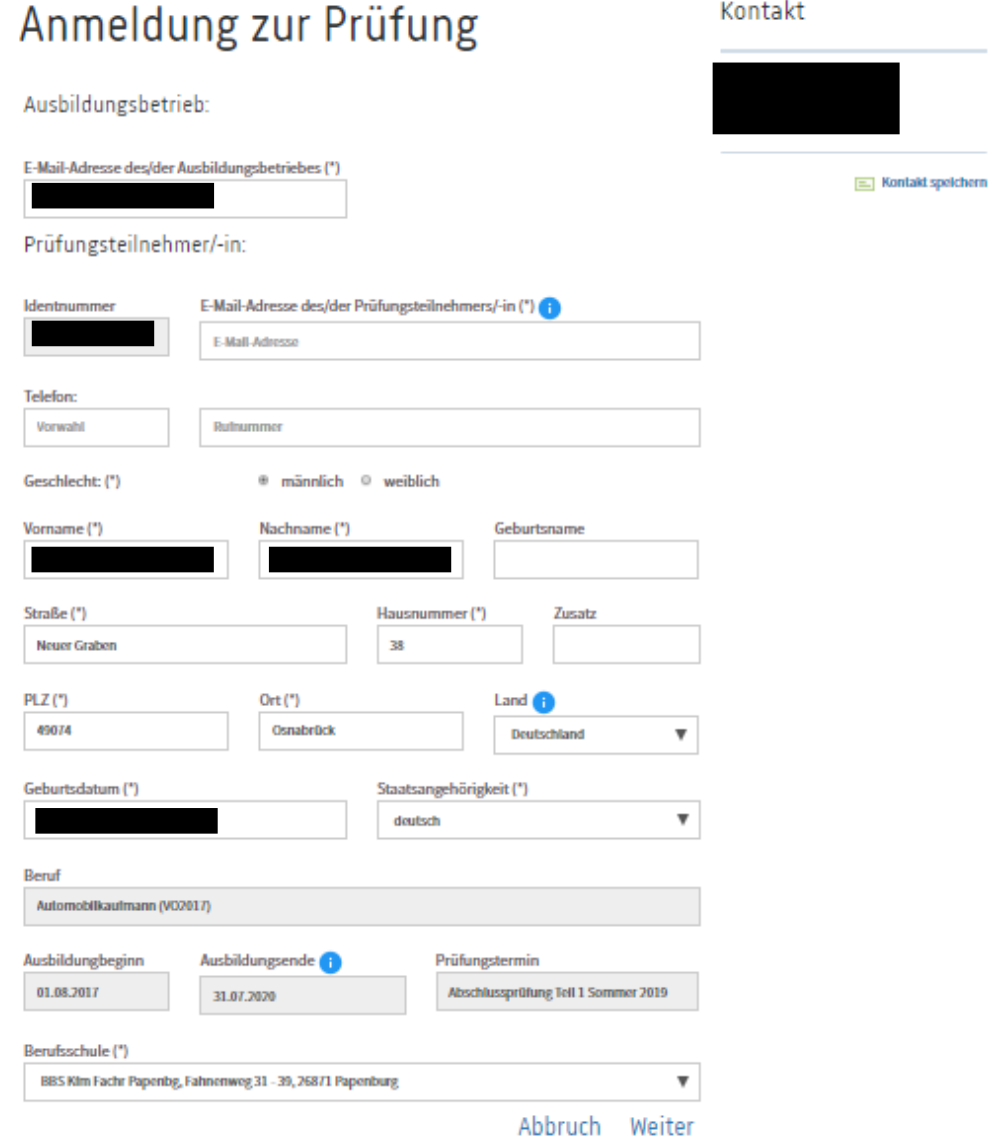

In der Maske "Prüfungsteilnehmer" sehen Sie die Daten des Auszubildenden. Ganz oben können Sie die E-Mail-Adresse ändern, an die die Anmeldebestätigung für den Ausbildungsbetrieb gesendet werden soll. Vorbelegt ist die im Account hinterlegte Adresse.

Zwingend erforderlich ist – sofern bisher nicht vorhanden – die Eingabe der E-Mail-Adresse des Auszubildenden. Mit Eingabe wird ein Account für den Auszubildenden erstellt. Der Auszubildende muss die Anmeldung später über diesen Account bestätigen.

Sie können hier Änderungen der persönlichen Daten des Auszubildenden wie z. B. eine Adressänderung angeben. Bitte achten Sie auch darauf, dass unten die Schule gewählt ist, die der Auszubildende besucht.

Bei einem Schulbesuch außerhalb des IHK-Bezirkes Osnabrück – Emsland – Grafschaft Bentheim wählen Sie bitte den entsprechenden IHK-Bezirk aus.

Über das Feld "Weiter" gelangen Sie zur nächsten Maske.

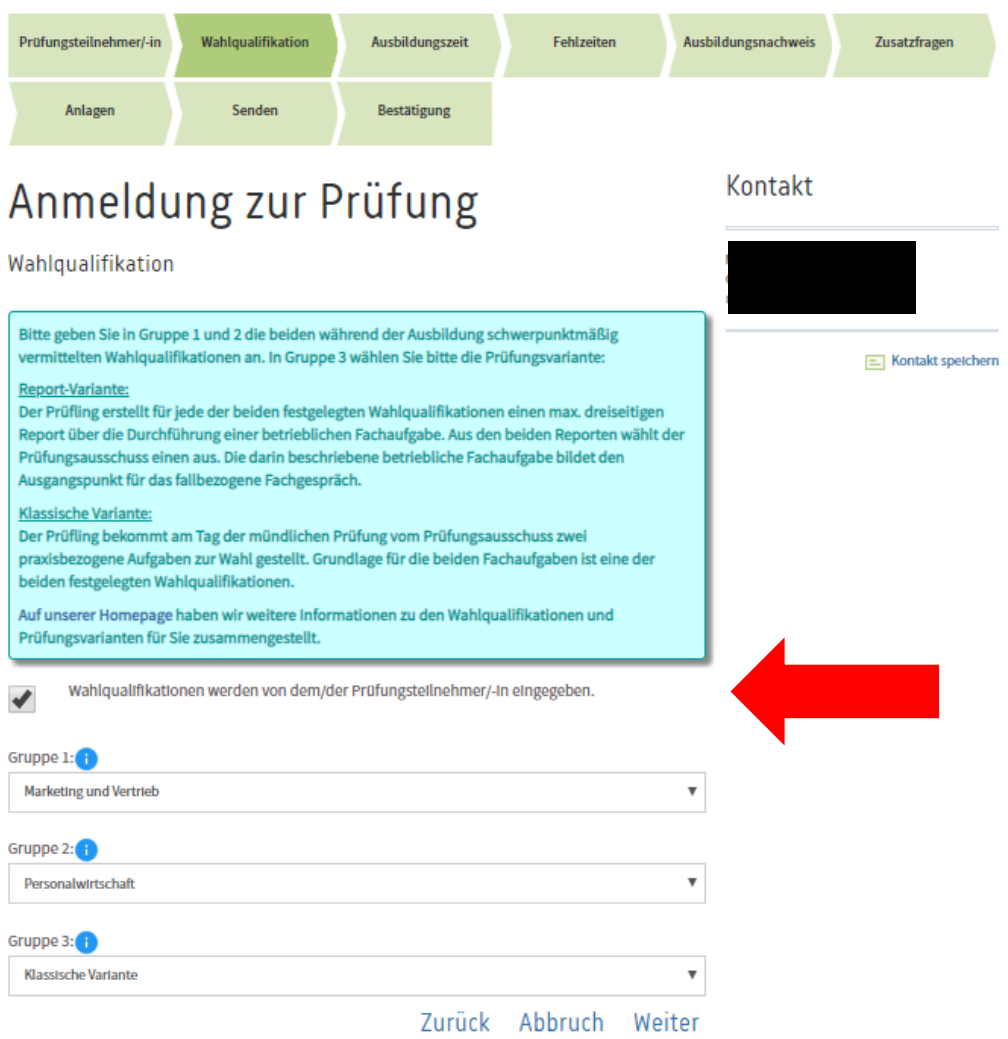

Bei Ausbildungsberufen, in denen Wahlqualifikationen oder andere Auswahlmöglichkeiten wie z. B. das Warensortiment, zur Prüfung bestehen, gelangen Sie in die Maske "Wahlqualifikationen". Hat der Beruf keine Wahlqualifikationen, gelangen Sie direkt in die Maske "Zusatzfragen" (siehe nächste Seite).

Im grün hinterlegten Feld finden Sie eine Erläuterung.

Bei vielen Berufen haben Sie die Möglichkeit, die Angabe der Wahlqualifikationen und Auswahlmöglichkeiten an den Prüfungsteilnehmer zu delegieren. Dazu haken Sie – sofern möglich – das entsprechende Feld an. Ihr Auszubildender muss dann in der Bestätigung die Felder zwingend auswählen. Möchten Sie die Auswahl selbst vorgeben, machen Sie bitte die entsprechenden Angaben. Sie können auch den Haken setzen und trotzdem einen Teil der Auswahl treffen. Die von Ihnen bereits gemachten Angaben **können** dann vom Auszubildenden geändert werden, die fehlenden Angaben **müssen** vom Auszubildenden gemacht werden.

Über das Feld "Weiter" gelangen Sie zur nächsten Maske "Ausbildungszeit".

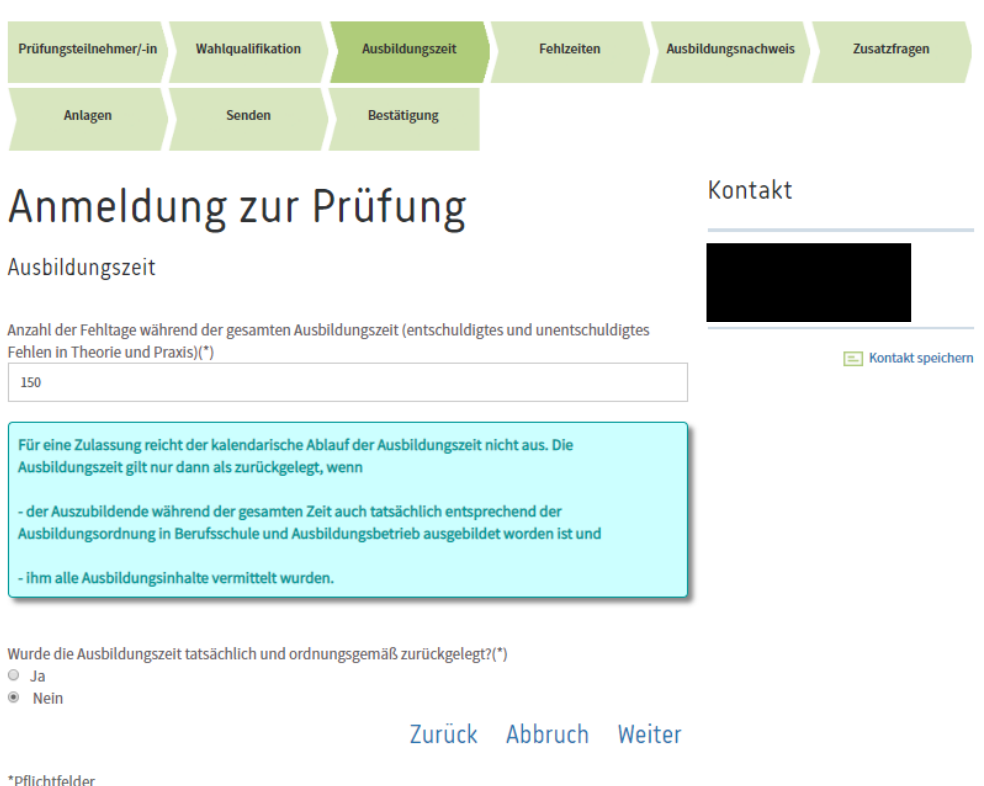

Sie müssen hier die bis zum Zeitpunkt der Anmeldung aufgelaufenen Fehlzeiten des Auszubildenden angeben. Unten geben Sie an, ob die Ausbildungszeit tatsächlich und ordnungsgemäß zurückgelegt wurde.

Die mit einem Sternchen\* gekennzeichneten Angaben sind Pflichtangaben. Sie können die Anmeldung nur vornehmen, wenn alle Pflichtangaben gemacht wurden. Sollte dies nicht der Fall sein, erhalten Sie einen entsprechenden Hinweis:

Bitte überprüfen Sie die rot markierten Felder.

Sollte eine der Pflichtangaben von Ihnen nicht gemacht werden können, setzen Sie sich bitte mit der IHK in Verbindung. Der zuständige Sachbearbeiter wird als Kontakt oben mit angegeben.

Sind alle Angaben gemacht, gelangen Sie über das Feld "Weiter" zur nächsten Maske.

Ist die Anzahl der Fehlzeiten so hoch, dass die Prüfungszulassung gefährdet sein könnte, oder geben Sie "Nein" bei der Frage nach der zurückgelegten Ausbildungszeit an, müssen Sie auf der Folgeseite weitere Angaben dazu machen:

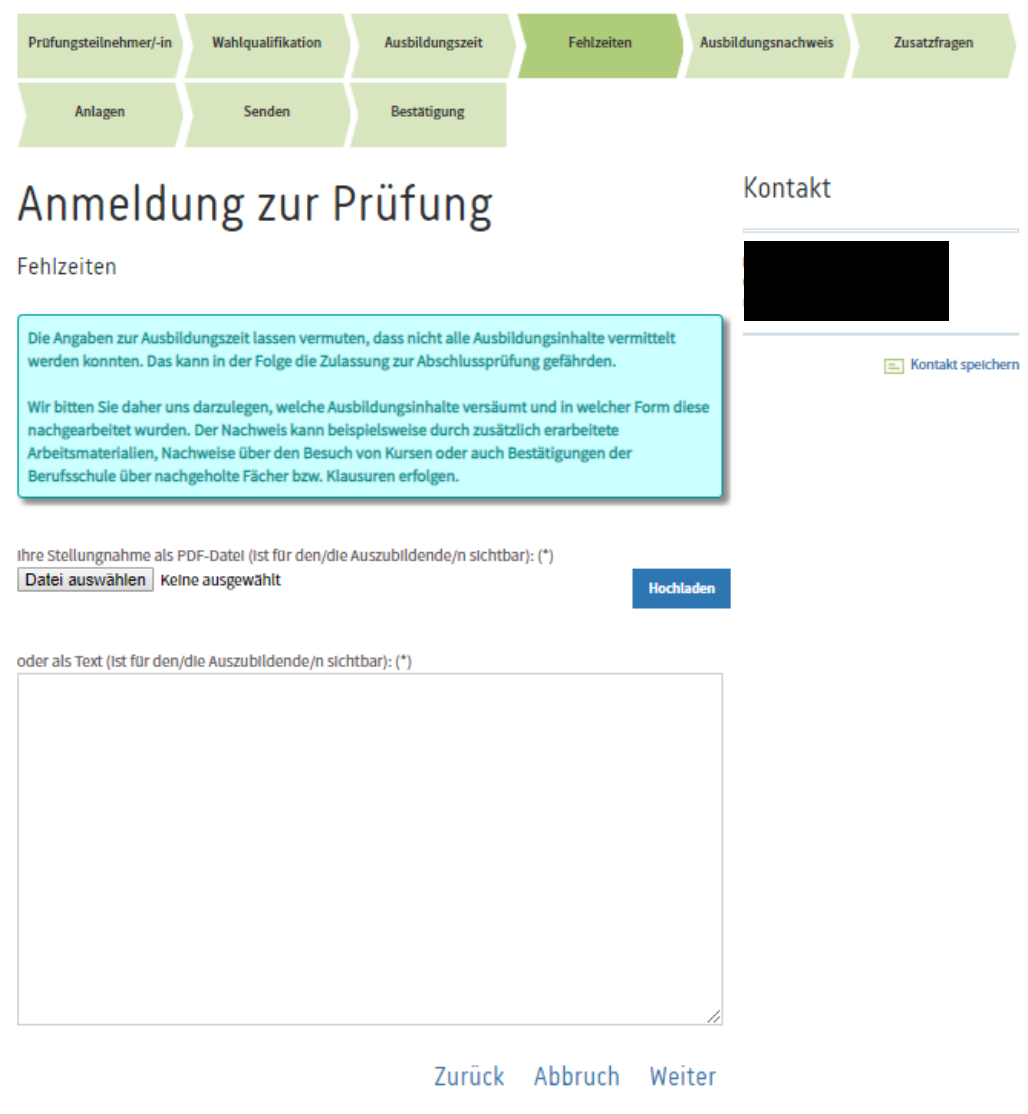

\*Pflichtfelder

Bitte laden Sie eine Stellungnahme und / oder Nachweise zur eventuellen Kompensation der Fehlzeiten hoch und / oder nehmen Sie im Textfeld Stellung.

Diese Angaben entfallen, wenn die Fehlzeiten unbedenklich für die Prüfungszulassung sind!

Über das Feld "Weiter" gelangen Sie zur nächsten Maske "Ausbildungsnachweis".

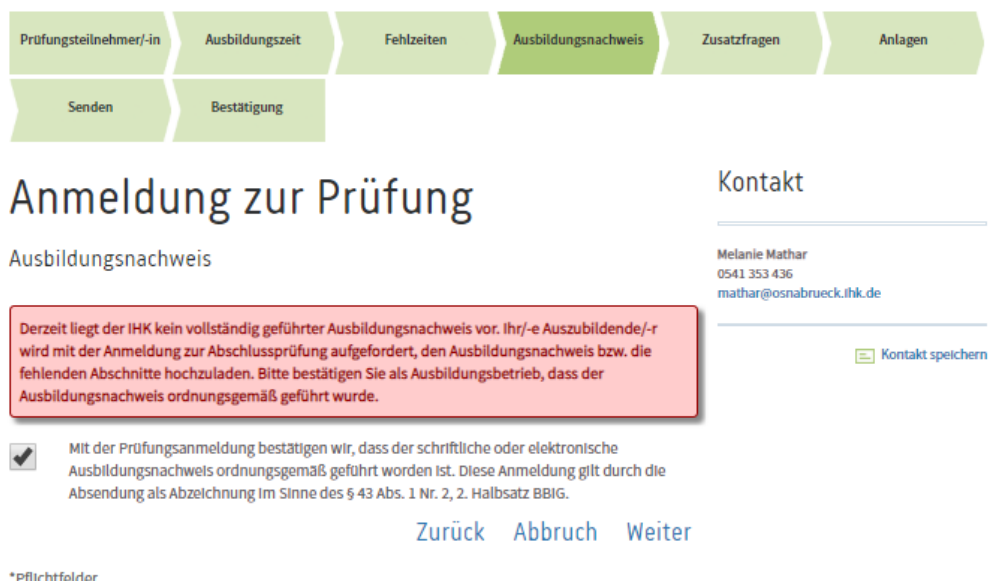

Bitte bestätigen Sie, dass der Ausbildungsnachweis ordnungsgemäß geführt wurde. Der Auszubildende muss den Ausbildungsnachweis bei der Bestätigung der Anmeldung online hochladen, sofern dieser nicht über das Online-Portal der IHK geführt wurde.

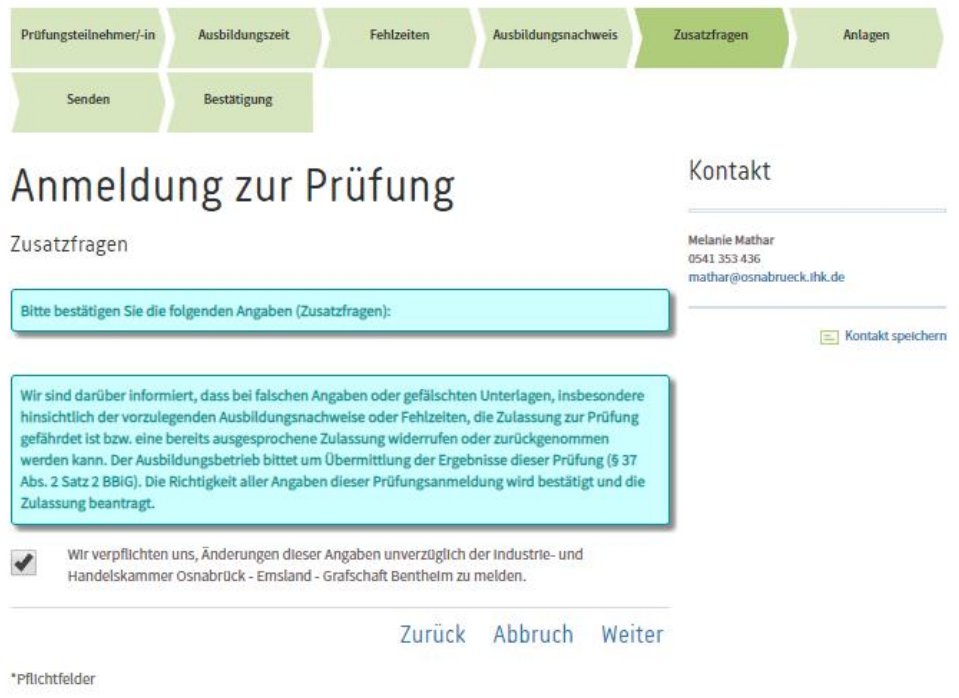

Hier bestätigen Sie die Richtigkeit der gemachten Angaben.

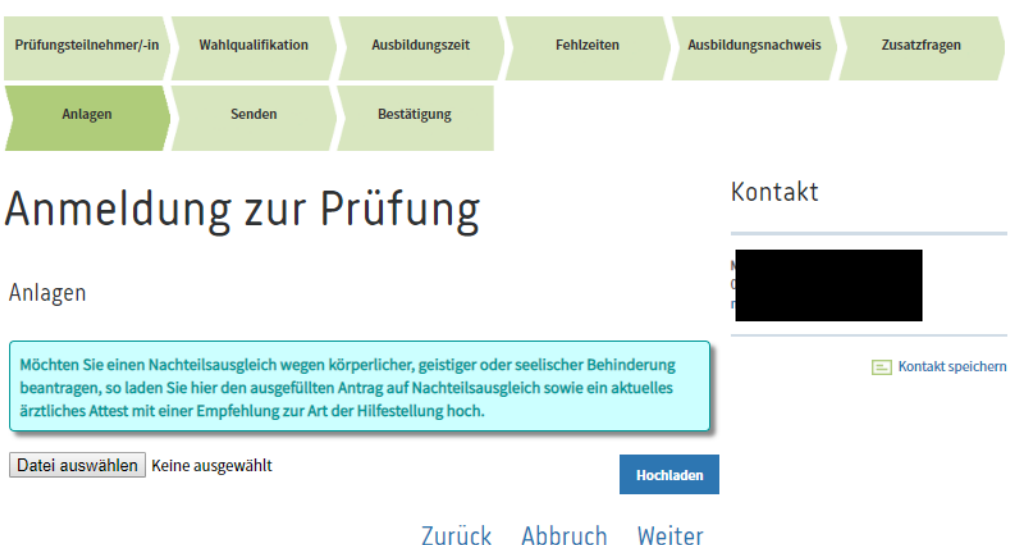

Als Anlage kann ein Antrag auf Nachteilsausgleich hochgeladen werden. Sie müssen ein ärztliches Attest mit einer Empfehlung zur Art der Hilfestellung sowie den [Antrag](https://www.osnabrueck.ihk24.de/blob/osihk24/aus_und_weiterbildung/ausbildung/Download/4286894/9463d89e98c536f2624e6f9f90647de2/Antrag-Nachteilsausgleich-data.pdf) von unserer Homepage hochladen.

Zum hochladen der Datei wählen Sie diese bitte über "Datei auswählen" aus und klicken danach auf den Button "Hochladen".

Danach gehen Sie bitte über das Feld "Weiter" zur Maske "Senden".

Bitte beachten Sie: Die Anlagen zum Nachteilsausgleich können auch vom Auszubildenden selber hochgeladen werden.

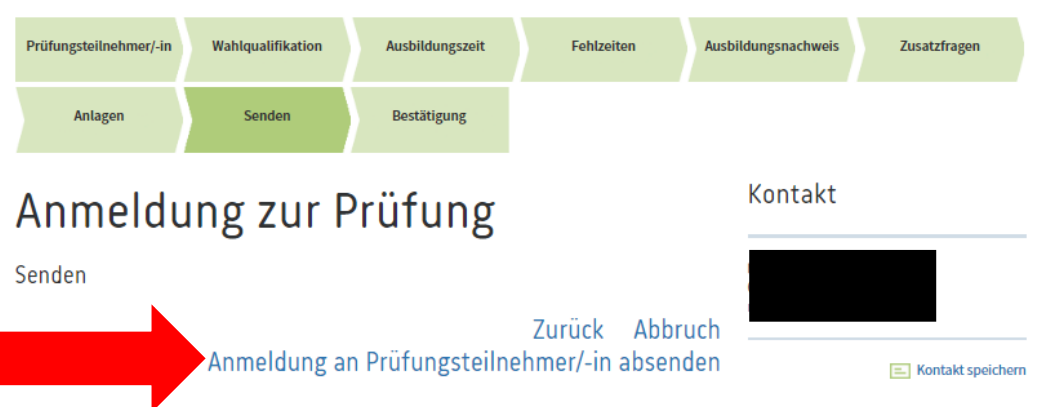

Im letzten Schritt werden Sie aufgefordert, die Anmeldung an den Prüfungsteilnehmer abzusenden. Klicken Sie dazu bitte den entsprechenden Link an. Der Auszubildende erhält eine E-Mail mit der Bitte, die Anmeldung über seinen Zugang im Ausbildungsportal zu bestätigen.

**Bitte beachten Sie:** Ohne die Bestätigung des Auszubildenden liegt die Anmeldung der IHK nicht vor. Die Bestätigung durch den Auszubildenden muss bis zum genannten Anmeldeschluss erfolgen. Sie können den Bearbeitungsstatus über den Menüpunkt Prüfungen wie auf Seite 2 beschrieben einsehen.

Eine Anleitung zur Bestätigung durch den Auszubildenden finden Sie [hier.](https://www.osnabrueck.ihk24.de/blob/osihk24/aus_und_weiterbildung/ausbildung/Download/4288966/a9dc945ce3b90f97ef949eff25a9e636/Anleitung-Online-Pruefungsanmeldung-Azubi-data.pdf)